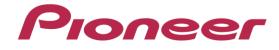

## MULTI PLAYER

# XDJ-1000

Firmware Update Guide

#### About the Firmware Update Procedure

Please download the firmware update from Pioneer Support web site and use a USB memory.

 To create a USB memory for the update : A USB memory device must be formatted in FAT or FAT32 (a device belongs to the USB mass storage class)

How to check if your XDJ-1000 requires the firmware update

- 1. Turn on the power of XDJ-1000.
- 2. Touch [MENU / UTILITY] and hold for over 1 second. Then [UTILITY] screen is displayed.
- 3. Scroll the screen menu by a rotary selector, firmware VERSION No. will be displayed.
- 4. Touch [MENU / UTILITY] to return to the menu screen.

#### **Extract the Firmware File**

Unzip the downloaded file"XDJ1000\_v\*\*\*.zip". Below file will appear.

XDJ1000.UPD (\*.\*\*\*, \*\*\* bytes) Please refer to latest information on the support web site for asterisks.

#### Preparations for updating firmware

Copy the extracted firmware files to the root directory of a USB memory device.

- \* Do not change the name of the extracted files.
- \* Use a USB device formatted in FAT or FAT32 (mass storage class).

#### **Program Update Procedures**

1. Please set your DJ player in status below.

#### Power off

No device connected (USB memory, LINK or Computer)

- 2. Turn on the power on your DJ Player during pressing the both "IN" and "RELOOP/EXIT" buttons.
- 3. A message [Connect the USB storage device to the USB port] appears on the display. Then release the both buttons.

- 4. Insert the USB memory device containing the firmware files into the USB port.
  - The update process will begin and progress bar will be displayed on the screen.
    (If the version of your firmware is the latest one, updating will not start. The display shows "Connect USB storage device into top USB port.")
  - Do not turn the power off during the update.
  - The update will be completed in approx. 2 minutes.
  - A following message appears when the update is completed.
    [Firmware update is completed. Turn the power off before using.].
- 5. Turn the power off and remove the USB memory device after the update has been completed.

If the progress indicator does not progress during updating and update completed message does not appear after 5 minutes, or if the message [MAIN firmware update failed], [PANEL firmware update failed] appears, contact our customer support center.

### About trademarks and registered trademarks

· Pioneer is a registered trademark of PIONEER CORPORATION.

© 2015 PIONEER CORPORATION. All rights reserved.